# Bedienungsanleitung

# **TechniSat CONNECT** App und die **SMARTHOME** Zentraleinheit

Zur einheitlichen Bedienung einer Vielzahl von TechniSat Geräten aus einer zentralen App heraus

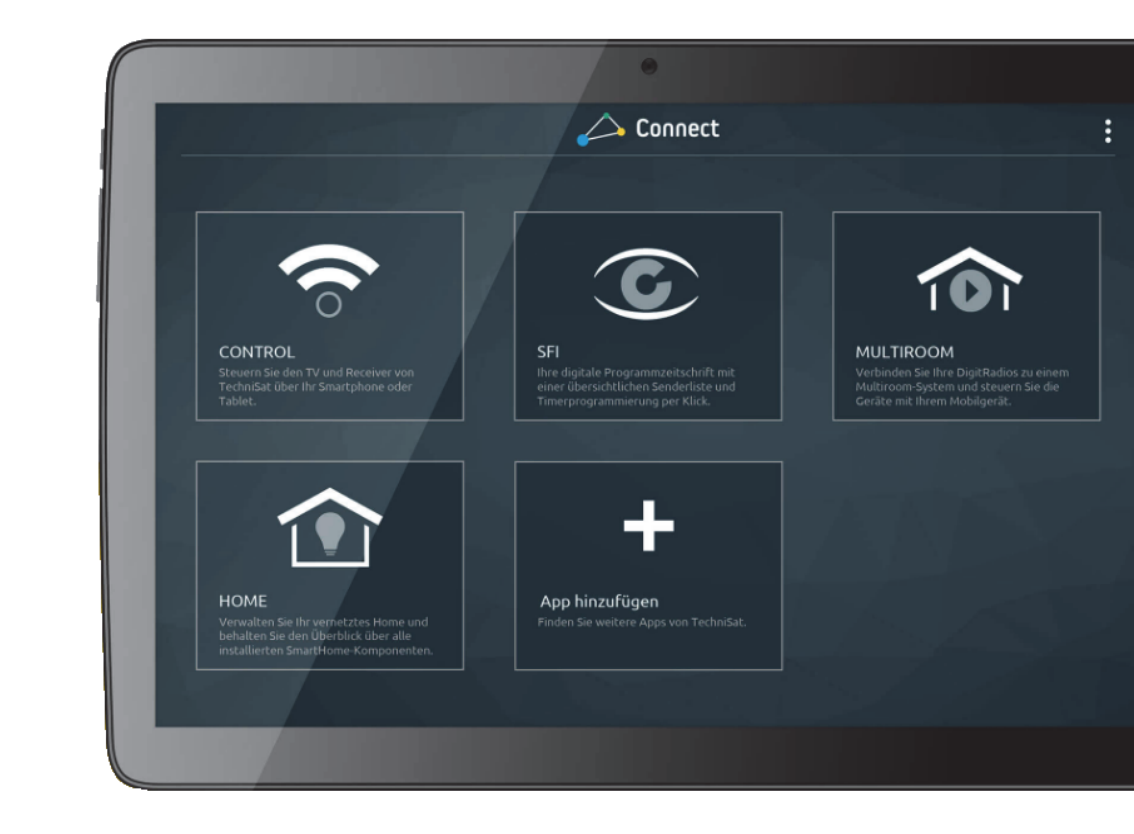

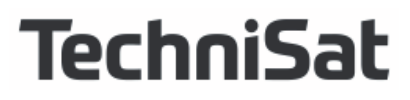

# 1 Inhaltsverzeichnis

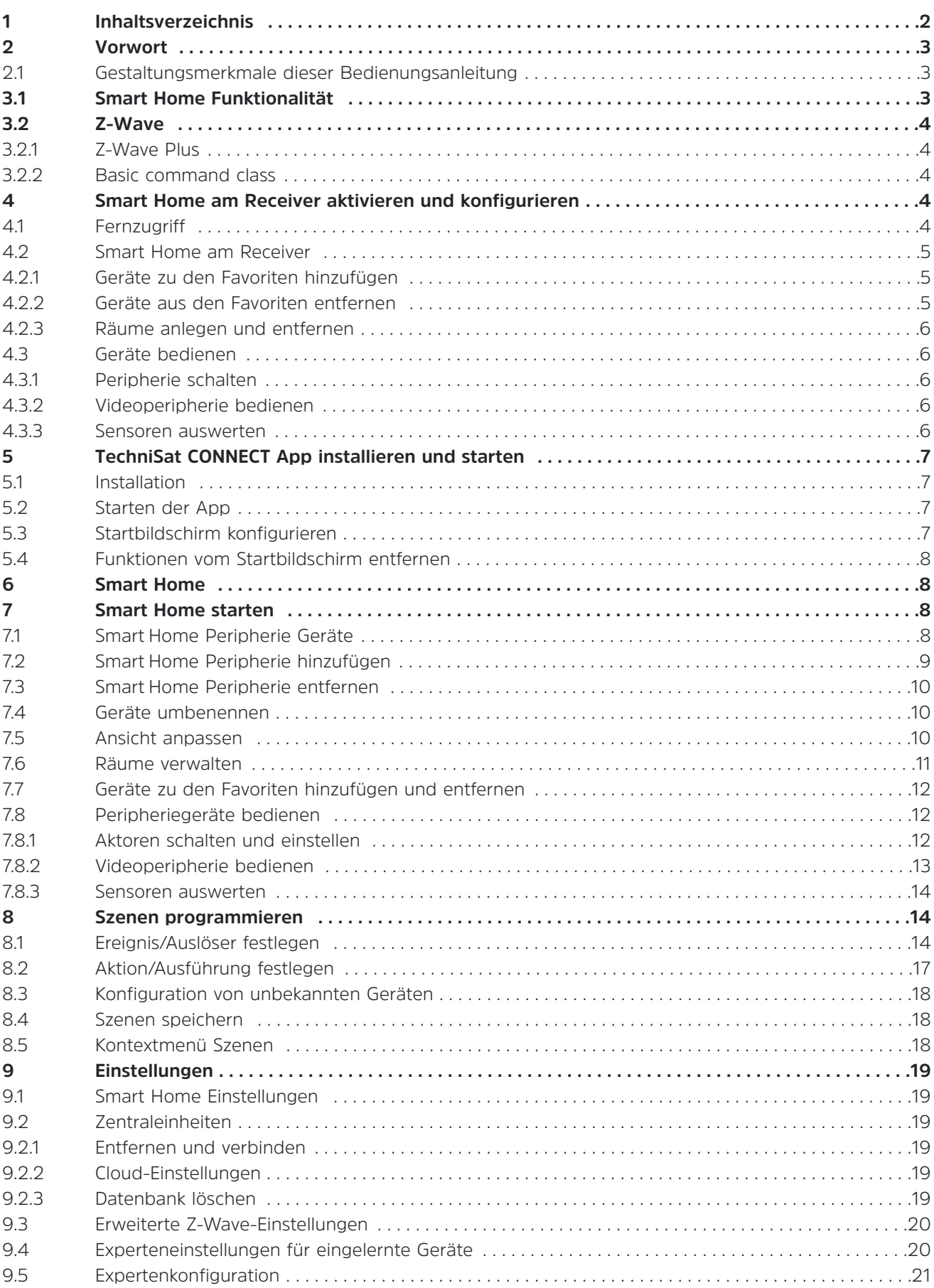

# **2 Vorwort**

Ihr digitales Zuhause perfekt einfach bedienbar.

Wie könnte Ihr digitales Zuhause von morgen aussehen? Sie schauen Ihre Lieblingssendung auf dem Fernseher und zeichnen diese auf. Sie haben Ihre Lieblingsvideos und Urlaubsbilder auf einer Festplatte oder im Netzwerk gespeichert. Sie hören Musik in jedem Zimmer und Sie haben die Sicherheit und den Energieverbrauch Ihres Smart Home jederzeit im Griff?

Bisher gab es für alle diese Anwendungen individuelle Lösungen. Doch wie wäre es, wenn alles einheitlich gesteuert werden könnte? Ganz bequem ohne Barrieren und damit intuitiv bedienbar in einer einzigen App?

Wir entwickeln Technologien mit höchstem Bedienkomfort. Im **TechniSat** Forschungs- und Entwicklungszentrum in Dresden entstand mit TechniSat CONNECT ein neues mobiles, produktübergreifendes Bedienkonzept für höchsten Nutzerkomfort Made in Germany.

Dazu bietet die TechniSat CONNECT App verschiedene Module mit denen Sie bestimmte Funktionen steuern können.

- **Control:** Steuern Sie den TV, Receiver oder Ihr Radio von **TechniSat** über Ihr Smartphone oder Tablet.
- **SFI:** Ihre digitale Programmzeitschrift mit einer übersichtlichen Senderliste und Timerprogrammierung durch einfaches Tippen.
- **Smart Home:** Steuern Sie Ihr vernetztes Zuhause und behalten Sie den Überblick über alle installierten Smart Home-Komponenten.

#### **2.1 Gestaltungsmerkmale dieser Bedienungsanleitung**

Verschiedene Elemente der Bedienungsanleitung sind mit festgelegten Gestaltungsmerkmalen versehen. So können sie leicht feststellen, ob es sich um

- normalen Text,
- Aufzählungen oder
- > Handlungsschritte

handelt.

#### **3.1 Smart Home Funktionalität**

Erleben Sie neue Lösungen für ein intelligentes Zuhause, das Ihnen Sicherheit

bietet sowie den Energiefluss im Haushalt effizient und komfortabel steuert und organisiert. Das spart Energie, senkt Ihre Energiekosten und schont nachhaltig die Umwelt. **Smart Home** ermöglicht dabei eine intelligente Steuerung verschiedener Hausautomationskomponenten. Ganz einfach, intuitiv bedienbar und kabellos – von zu Hause und unterwegs. So wird Ihr Smartphone oder Tablet zur SmartHome-Kommandozentrale für Sicherheit und Energieeffizienz.

**Smart Home** ist so konzipiert, dass Sie alle Funktionen Ihrer smarten Hausautomation zuhause auch ohne bestehende Verbindung zum Internet nutzen können.

Die Zentraleinheit wird dazu einfach in Ihr Heimnetzwerk eingebunden. Einmal angeschlossen ist sie als Herzstück von **Smart Home** vollständig in Ihr bestehendes Heimnetzwek integriert. Nun können Sie die einzelnen Komponenten von **Smart Home** nach und nach mit der Zentraleinheit koppeln und ab sofort per Smartphone, Tablet oder einem **TechniSat** SmartHome Gerät steuern.

Die Programmierung der einzelnen Geräte oder auch das Anlegen von Szenen um gewisse Abläufe zu automatisieren erfolgt ausschliesslich über das Tablet oder Smartphone mit Hilfe der TechniSat CONNECT App.

# **3.2 Z-Wave**

Verfügbare Peripheriegeräte (Kameras ausgenommen) werden über den Z-Wave Standard angesprochen. Dies ermöglicht die Nutzung der Geräte ohne eine Verkabelung herstellen zu müssen. Die Peripheriegeräte können über Z-Wave konfiguriert und verschiedene Werte wie z.B. Temperaturen oder ein Alarm ausgelesen werden.

Dieses Gerät kann in jedem Z-Wave Netzwerk und mit anderen Z-Wave-zertifizierten Geräten anderer Hersteller betrieben werden. Die meisten nicht batteriebetriebenen Geräte innerhalb des Z-Wave Netzwerks fungieren herstellerunabhängig als Repeater um die Reichweite und Zuverlässigkeit des Netzes zu erhöhen.

# **3.2.1 Z-Wave Plus**

Dieses Gerät ist ein gesichertes Z-Wave Plus Produkt, welches über verschlüsselte Z-Wave Plus Nachrichten mit anderen gesicherten Z-Wave Plus Produkten kommunizieren kann.

#### **3.2.2 Basic command class**

Dieses Gerät ignoriert Basic-Kommandos.

#### **4 Smart Home am Receiver aktivieren und konfigurieren**

Um die **Smart Home** Funktionalität nutzen zu können, muss diese Funktion in Ihrem Digitalreceiver, der als **Zentraleinheit** fungiert, aktiviert werden. Erst dann ist es möglich die verschiedenen Peripheriegeräte an die Zenraleinheit anzulernen.

- $\lceil i \rceil$ Bitte beachten Sie, dass sich Ihr Digitalreceiver (Zentraleinheit) in demselben Netzwerk befinden muss, wie Ihr Smartphone oder Tablet, welches Sie zur Konfiguration und Bedienung nutzen. Dies gilt auch für **Smart Home** Netzwerkgeräte wie z.B. den Innen-, bzw. Aussenkameras.
- > Verbinden Sie den die Zentraleinheit (z.B. DIGIPAL SMART HOME) mit Ihrem Heimnetzwerk.

Dazu können Sie eine LAN Verbindung herstellen, oder das integrierte WLAN nutzen. Zum Aktivieren der SmartHome Funktion gehen Sie wie folgt vor:

- > Öffnen Sie das **Menü** des Receivers indem Sie die **Menü-Taste** auf der Fernbedienung drücken.
- > Verwenden Sie die **Pfeiltasten** sowie die **OK-Taste** um in den Menüpunkt **Einstellungen** > **Sonderfunktionen** > **Smart Home** zu navigieren.
- > Schalten Sie die Option **Smart Home** auf an.
- > Geben Sie bei E-Mail-Adresse eine gültige **E-Mail-Adresse** ein.
- > Bei Passwort legen Sie beliebiges sicheres **Passwort** fest.
- > Legen Sie bei "Smart Home-PIN" eine **4-stellige PIN** fest.

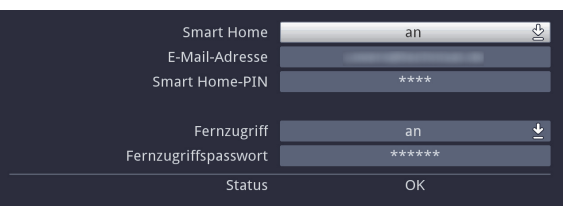

Diese Informationen (E-Mail-Adresse, Passwort und PIN) werden von der TechniSat CONNECT App verwendet um sich an der Zentraleinheit anzumelden.

- > Möchten Sie den Fernzugriff aktivieren, gehen Sie bitte wie in **9.2.2** beschrieben vor.
- > Drücken Sie die **Grüne-Funktionstaste** um die Einstellungen zu speichern.

#### **4.1 Fernzugriff**

Der Fernzugriff erlaubt es, Einstellungen einzusehen und zu ändern, wenn Sie sich mit Ihrem Smartphone oder Tablet nicht in Ihrem lokalen Netzwerk befinden.

- > Stellen Sie die Option "**Fernzugriff**" auf an.
- > Geben Sie bei "Fernzugriffspasswort" ihr **Passwort** ein.
- > Drücken Sie die **Grüne-Funktionstaste** um die Einstellungen zu speichern.

# **4.2 Smart Home am Receiver**

Um SmartHome Periphere Geräte zu bedienen oder deren Anzeigen zu überwachen, gehen Sie wie folgt vor:

- > Drücken Sie im laufenden Betrieb die **OPT-Taste** auf der Fernbedienung so oft, bis der Punkt **Smart Home** markiert ist.
- > Wählen Sie nun z.B. den Punkt **Überblick** durch Drücken der **OK-Taste** aus.

Auf der Überblick Ansicht sehen Sie Ihre **Favoritengeräte**, **Alle Geräte** sowie die von Ihnen angelegten **Räume**.

> Alternativ wählen Sie mit den **Pfeiltasten Letzter Raum** oder **Alle Geräte** aus, um direkt in diese Kategorie zu gelangen.

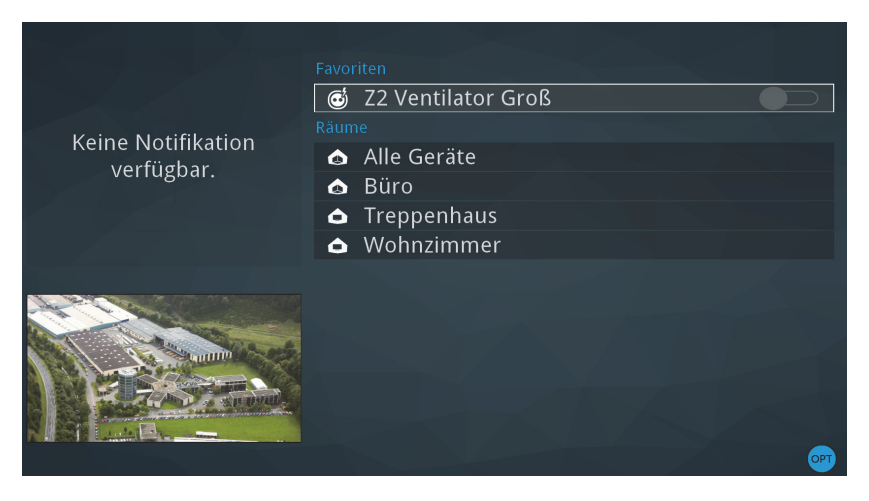

# **4.2.1 Geräte zu den Favoriten hinzufügen**

Um schnell direkten Zugriff auf für Sie wichtige Geräte zu haben, können Sie einzelne Geräte als Favorit definieren. Diese erscheinen dann sowohl in der TechniSat CONNECT App, als auch im **Smart Home Menü** der Zentraleinheit in der Liste **Favoriten**.

- > Navigieren Sie mit den **Pfeiltasten** auf **Alle Geräte** und wählen Sie diese Ansicht mit der **OK-Taste** aus.
- > Markieren Sie nun mit den **Pfeiltasten** das Gerät, das Sie zu den **Favoriten** hinzufügen möchten.

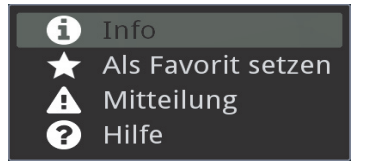

- > Drücken Sie die **OPT-Taste** auf der Fernbediengung.
- > Wählen Sie nun **Als Favorit setzen** aus und drücken Sie die **OK-Taste**, um die Auswahl zu bestätigen.

#### **4.2.2 Geräte aus den Favoriten entfernen**

Natürlich lassen sich Geräte auch wieder aus den Favoriten entfernen. Diese Funktion lässt sich in der Übersicht **Alle Geräte** und auch in **Favoriten** ausführen.

> Navigieren Sie mit den **Pfeiltasten** zu dem Gerät, das aus den Favoriten entfernt werden soll.

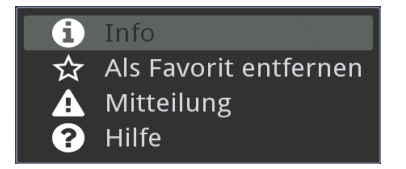

- > Drücken Sie die **OPT-Taste** auf der Fernbedienung.
- > Wählen Sie nun **Als Favorit entfernen** aus und drücken Sie die **OK-Taste**, um die Auswahl zu bestätigen.

# **4.2.3 Räume anlegen und entfernen**

Um neue Räume anzulegen und zu verwalten verwenden Sie die TechniSat CONNECT App. Weitere Informationen finden Sie in der Bedienungsanleitung der App.

# **4.3 Geräte bedienen**

Das **Smart Home** Netzwerk besteht aus verschiedenen Geräten, die jeweils unterschiedliche Funktionen bieten. Bei einigen lässt sich der Schaltzustand ändern, andere liefern Werte oder ein Videobild.

# **4.3.1 Peripherie schalten**

Schaltbare Peripheriegeräte erkennen Sie einem Schaltersymbol hinter dem Gerätenamen.

- > Markieren Sie das zu schaltende Peripheriegerät mit Hilfe der **Pfeiltasten**.
- > Drücken Sie die **OK-Taste** um das Gerät **ein** oder **aus** zu schalten.

Der aktuelle Schaltzustand wird durch das Schaltersymbol angezeigt:

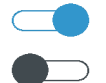

Das Gerät ist **eingeschaltet**.

Das Gerät ist **ausgeschaltet**.

#### **4.3.2 Videoperipherie bedienen**

Videoperipherie erkennen Sie an dem Kamera Icon V vor dem Gerätenamen.

 $(i)$ Legen Sie beispielsweise eine Kamera als Favorit fest, so wird diese auf der Startseite des Menüs in einem kleinen Vorschaufenster unten links angezeigt.

Sie können jede Kamera auch im **Vollbildmodus** betrachten.

- > Markieren Sie die gewünschte Kamera mit Hilfe der **Pfeiltasten**.
- > Drücken Sie die **OK-Taste** um in die Vollbildansicht zu wechseln.
- $(i)$ Einige Kameras bieten die Möglichkeit die Position, bzw. die Ausrichtung der Linse zu verändern.
- > Verwenden Sie im **Vollbildmodus** die **Pfeiltasten** auf der Fernbedienung, um die Ausrichtung zu verändern.
- > Zum Verlassen der Vollbildansicht drücken Sie die **Zurück-Taste** auf der Fernbedienung.

#### **4.3.3 Sensoren auswerten**

Ihnen stehen Geräte zur Verfügung die über verschiedene sensorische Eigenschaften verfügen um z.B. verschiedene Abläufe zu automatisieren.

- **MS1 Multisensor** > Der Multisensor liefert Ihnen die Temperarur, die Helligkeit und die Luftfeuchtigkeit. Darüberhinaus ist ein Bewegungsmelder eingebaut.
- **TK1 Türkontakt** > Der Türkontakt kann dazu verwendet werden, um festzustellen ob Türen oder Fenster geöffnet bzw. geschlossen sind.
- **RM1 Rauchmelder** > Erkennt der Rauchmelder Rauchentwicklung am Aufstellort, so übermittelt er einen Alarm an die Zentraleinheit.

Alle Geräte liefern ihre Informationen über eine Detailseite. Zum Anzeigen der **Detailseite** gehen Sie wie folgt vor:

> Markieren Sie mit den **Pfeiltasten** das gewünschte Gerät.

#### > Drücken Sie die **INFO-Taste**

oder

> Drücken Sie die **OPT-Taste** und wählen Sie dann **INFO** aus.

- $\left(\mathbf{i}\right)$ Die meisten Sensoren übermitteln ausserdem den aktuellen Batteriezustand, damit man rechtzeitig auf leere Batterien reagieren kann.
- $\left(\mathbf{i}\right)$ In Verbindung mit den Sensorgeräten lassen sich komfortable Szenen programmieren um einige Abläufe auf diese Weise zu automatisieren. Verwenden Sie dazu die TechniSat CONNECT App.

# **5 TechniSat Connect App installieren und starten**

#### **5.1 Installation**

Sie können die TechniSat CONNECT App über die bekannten Wege auf Ihrem Android oder iOS Gerät installieren.

![](_page_6_Picture_5.jpeg)

#### **5.2 Starten der App**

Nachdem Sie die TechniSat CONNECT App aus dem Appstore installiert haben,

> Tippen Sie auf das entsprechende Icon um die App zu starten.

![](_page_6_Picture_9.jpeg)

Nach dem Start erscheint ein Startbildschirm, den Sie entsprechend der gewünschten Funktionen konfigurieren können.

![](_page_6_Picture_11.jpeg)

#### **5.3 Startbildschirm konfigurieren**

Um die einzelnen Funktionen vom Startbildschrim aus verfügbar zu machen,

- > tippen Sie auf **Funktionen verwalten**.
- > Wählen Sie anschliessend die Funktion/en aus der unten eingeblendeten Liste durch antippen aus.

![](_page_6_Picture_16.jpeg)

#### **5.4 Funktionen vom Startbildschirm entfernen**

- > Um einzelne Funktionen wieder vom Startbildschrim zu entfernen, drücken Sie für etwa 2 Sekunden auf ein beliebiges Funktionsicon.
- Durch "Wackeln" wird angezeigt, dass nun Funktionen vom Startbildschrim entfernt werden können.
- > Tippen Sie nun auf das **x** oben rechts am Funktionsicon um die Funktion zu entfernen.

#### **6 Smart Home**

Um **Smart Home** nutzen zu können müssen ein paar Erfordernisse erfüllt sein.

- Sie benötigen eine passende **Zentraleinheit** mit der die App verbunden werden kann und an der die gewünschten Peripherie Geräte angelernt werden können. Diese **Zentraleinheit** befindet sich in einigen Digitalreceivern der Firma **TechniSat**. (Z.B. DIGIPAL SMART HOME)
- Im Menü des Receivers, der als Zentraleinheit dient, muss die **Smart Home** Funktion aktivert werden. (**Hauptmenü** > **Einstellungen** > **Sonderfunktionen** > **Smart Home**)
- Ihr Smartphone oder Tablet muss sich in demselben Netzwerk wie der **TechniSat** Receiver, der als **Zentraleinheit** dient, befinden.
- Auch Kameras (**IK1**, **AK1**) müssen in dieses Netzwerk eingebunden sein, damit sie entsprechend konfiguriert und genutzt werden können.

Wie Sie die jeweiligen Geräte in ein Netzwerk einbinden oder konfigurieren, entnehmen Sie bitte den Bedienungsanleitungen dieser Geräte.

# **7 Smart Home starten**

Um die **Smart Home** Funktion der TechniSat Connect App zu verwenden, fügen Sie Sie wie unter Punkt 5.3 beschrieben dem Startbildschirm hinzu.

> Starten Sie diesen Funktionsteil, indem Sie auf das **Smart Home** Icon tippen.

![](_page_7_Picture_14.jpeg)

Als nächstes ist es erforderlich Verbindung mit der Zentraleinheit aufzunehmen.

Gehen Sie dazu folgendermaßen vor:

- > Wählen Sie aus der Liste der verfügbaren Zentraleinheiten die gewüschte **Zentraleinheit** aus.
- > Geben Sie anschliessend über die eingeblendete Tastatur den in der Zentraleinheit festgelegten **Benutzernamen** und das passende **Passwort** ein.
- > Wählen Sie "**Automatisch verbinden**" um Ihre Benutzerdaten im Smartphone oder Tablet zu speichern.

#### **7.1 Smart Home Peripherie Geräte**

Um die verfügbaren Peripherie Geräte steuern zu können müssen diese zunächst an der Zentraleinheit angelernt werden. Die einzelnen Schritte werden Ihnen innerhalb der App angezeigt. Im Auslieferungszustand sind die **Smart Home** Geräte nicht mit einer Zentraleinheit verbunden und befinden sich im sogenannten Anlernmodus.

![](_page_7_Picture_22.jpeg)

Wie Sie diese Geräte ggf. in den **Anlernmodus** versetzen, entnehmen Sie bitte der jeweilgen Bedienungsanleitung.

# **7.2 Smart Home Peripherie hinzufügen**

- > Stellen Sie sicher, dass in der Zentraleinheit **Smart Home** aktiviert und konfiguriert wurde.
- $\left(\mathbf{i}\right)$ Sie finden diese Einstellung unter **Hauptmenü > Einstellungen > Sonderfunktionen > Smart Home**. Weitere Informationen entnehmen Sie bitte der Bedeinungsanleitung Ihres TechniSat Receivers. Diese Einstellung muss für den weiteren Betrieb dauerhaft aktiviert bleiben.
- > Tippen Sie auf der App auf
- > Wählen Sie nun den Punkt **Neues Gerät anlernen**.
- $(i)$ Bitte beachten Sie die Hinweise, die Sie während des Anlernens in der App erhalten.

Es erscheint eine Auswahl der anlernbaren Geräte:

- $(i)$ Einige Geräte sind bereits voreingestellt. Sollte Ihr Gerät nicht dabei sein, wählen Sie bitte **Generisch (Generisches Gerät)**
- > Tippen Sie auf das Gerät welches Sie anlernen möchten.

Sie erhalten nun Hinweise wie Sie das gewünschte Gerät für den Anlernvorgang vorbereiten.

- > Tippen Sie auf **Weiter**.
- > Tippen Sie anschliessend auf

Nun werden fortlaufend Sekunden hochgezählt. Innerhalb der nächsten **60 Sekunden** muss die **Lerntaste** am anzulernden Gerät bedient werden.

- $(i)$ Bitte ziehen Sie die Bedienungsanleitung des jeweiligen Peripherieherätes zu Rate um z.B. die Lerntaste ausfindig zu machen und um die genaue Bedienung der Lerntaste herauszufinden.
- $\left(\mathbf{i}\right)$ Während des Einlernens an einer anderen Zentraleinheit (Controller) werden die Netzwerkprotokolldaten von dieser Zentraleinheit übertragen.

War der Anlernvorgang erfolgreich, ändert sich die Sekundenanzeige.

Es werden zunächst ein paar Informationen zwischen der Zentraleinheit und dem angelernten Gerät ausgetauscht.

Anschliessend erscheint die Meldung: **Das neue Gerät wurde erfolgreich eingelernt und konfiguriert**.

 $(i)$ Sollte der Anlernvorgang möglicherweise fehlschlagen, wiederholen Sie den Vorgang.

Nun kann das angelernte Gerät bestimmungsgemäß verwendet werden.

# **7.3 Smart Home Peripherie entfernen**

Möchten Sie ein angelerntes Gerät nicht weiter nutzen, muss dieses wieder aus der Zentraleinheit entfernt werden.

Zum **Auslernen** gehen Sie wie folgt vor:

- > Starten Sie die TechniSat CONNECT App auf Ihrem Smartphone oder Tablet.
- > Wählen Sie z.B. die Übersicht **Alle Geräte/Szenen**.
- > Tippen Sie bei dem auszulernenden Gerät auf das Icon und wählen Sie **Auslernen**.

 $(i)$ Bitte beachten Sie die Hinweise, die Sie während des Auslernens in der App erhalten.

> Tippen Sie auf

![](_page_9_Picture_8.jpeg)

Nun werden fortlaufend Sekunden hochgezählt. Innerhalb der nächsten **60 Sekunden** muss die **Lerntaste** am auszulernden Gerät bedient werden.

 $(i)$ Bitte ziehen Sie die Bedienungsanleitung des jeweiligen Peripherieherätes zu Rate um z.B. die Lerntaste ausfindig zu machen und um die genaue Bedienung der Lerntaste herauszufinden.

War der Auslernvorgang erfolgreich, erscheint in der App die Meldung: **Das Gerät wurde erfolgreich ausgelernt**.

 $(i)$ Sollte der Anlernvorgang möglicherweise fehlschlagen, wiederholen Sie den Vorgang.

# **7.4 Geräte umbenennen**

Ab einer gewissen Anzahl von Peripheriegeräten mag es sinnvoll sein, diesen aussagekräftige Namen zu geben, um sich schnell zurechtzufinden.

- > Tippen Sie bei dem Gerät, das umbenannt werden soll, auf das Icon **in Ei**und wählen Sie **Umbenennen**.
- > Verwenden Sie nun die eingeblendete virtuelle **Tastatur** um den aktuellen Namen zu ändern.
- > Bestätigen Sie Ihre Eingabe, indem Sie auf **UMBENENNEN** tippen.
- $\left(\mathbf{i}\right)$ Ist der eingebene Name bereits für ein anderes Gerät vergeben, erscheint ein entsprechender Hinweis.

#### **7.5 Ansicht anpassen**

Die Ansicht, in der Ihnen die Peripherie innerhalb der App präsentiert werden lässt sich nach Ihren Wünschen anpassen. Wählen Sie zwischen der Listenansicht oder der Rasteransicht.

- > Tippen Sie auf das Icon **in der obersten Zeile neben der verbundenen Zentraleinheit**.
- > Wählen Sie nun **Raster** oder **Liste**.

#### **7.6 Räume verwalten**

> Schalten Sie zur **Überblick** Ansicht.

![](_page_10_Picture_2.jpeg)

- > Tippen Sie auf der App auf
- > Wählen Sie nun den Punkt **Neuen Raum hinzufügen**.
- > Vergeben Sie zunächst einen **Namen** für den neuen Raum über die eingeblendete Tastatur.
- > Wählen Sie ein passendes **Icon** durch Antippen aus.
- > Tippen Sie auf **ANLEGEN** um die Einstellungen zu speichern.

# **7.6.1 Räume umbenennen**

Um einen angelegten Raum umzubennen, gehen Sie wie folgt vor:

- > Schalten Sie zur **Überblick** Ansicht
- > Tippen Sie auf das Icon **in hinter der Raumbezeichnung.**
- > Wählen Sie die Option **Umbenennen**.
- > Geben Sie mithilfe der eingeblendeten Tastatur einen neuen **Namen** ein.
- > Tippen Sie abschliessend auf **UMBENENNEN**.

#### **7.6.2 Geräte einem Raum hinzufügen**

- > Schalten Sie in die Ansicht **Alle Geräte/Szenen**.
- > Tippen Sie auf das Icon **in die Fraumen Gerät welches Sie einem Raum zuordnen möchten.**
- > Wählen Sie die Option **Zu Raum hinzufügen**.
- > Nun können Sie den gewünschten **Raum** durch antippen auswählen.
- > Bestätigen Sie die Auswahl durch tippen auf **OK**.

Um weitere Geräte zu einem Raum hinzuzufügen, wiederholen Sie die Schritte.

# **7.7Geräte zu den Favoriten hinzufügen**

Um schnell direkten Zugriff auf für Sie besonders wichtige Geräte zu haben, können Sie einzelne Geräte als Favorit definieren. Diese erscheinen dann sowohl in der TechniSat CONNECT App als auch im **Smart Home Menü** der Zentraleinheit in der Liste **Favoriten**.

- > Wechseln Sie z.B. in die Ansicht **Alle Geräte/Szenen**.
- $>$  Tippen Sie auf das Icon  $\blacksquare$  hinter dem Gerät. dass zu den Favoriten hinzugefügt werden soll.
- > Wählen Sie nun **Als Favorit hinzufügen** aus.

Das gewählte Gerät erscheint nun auf der Einstiegsseite unter **Favoriten**.

#### **7.7.1 Geräte aus den Favoriten entfernen**

Natürlich lassen sich Geräte auch wieder aus den Favoriten entfernen. Diese Funktion lässt sich in der Übersicht **Alle Geräte** oder auch in **Favoriten** ausführen.

- > Tippen Sie auf das Icon **in Initer dem Gerät, dass aus den Favoriten entfernt werden soll.**
- > Wählen Sie nun **Als Favorit entfernen** aus.

Das gewählte Gerät ist aus den Favoriten verschwunden, bleibt aber weiterhin unter **Alle Geräte/Szenen** und **Räume** verfügbar.

#### **7.8 Peripheriegeräte bedienen**

Die einzelnen Peripheriegeräte werden in 3 Gruppen unterteilt. Es gibt **Aktoren, Kameras** und **Sensoren**. Im Folgenden wird kurz erläutert wie diese Gruppen grundsätzlich zu bedienen sind. Weitere Informationen zu den einzelnen Geräten entnehmen Sie bitte der jeweiligen Bedienungsanleitung.

#### **7.8.1 Aktoren schalten und einstellen**

Schaltbare Peripheriegeräte erkennen Sie an einem Schaltersymbol hinter dem Gerätenamen.

![](_page_11_Figure_15.jpeg)

> Zum Schalten **tippen** Sie einfach auf die entsprechende **Zeile** bzw. auf das entsprechende **Rasterfeld**. Der aktuelle Schaltzustand wird durch das jeweile Schaltersymbol angezeigt.

![](_page_11_Picture_17.jpeg)

Das Gerät ist **eingeschaltet**.

Das Gerät ist **ausgeschaltet**.

Einige Aktoren wie z.B. das **Heizungsthermostat HT1**, können über einen Schieber eingestellt werden.

![](_page_11_Picture_183.jpeg)

> Um z.B. die Temperatur zu verändern, **tippen** Sie in die Zeile und **bewegen** Sie den Finger nach rechts oder links.

Die Anzeige (21 °C) zeigt Ihnen dabei die gewählte Temperatur an.

# **7.8.2 Videoperipherie bedienen**

Videoperipherie erkennen Sie an dem Kamera Icon Videoperipherie erkennen.

![](_page_12_Picture_2.jpeg)

@DigiPal ISIO HD (10.100.0.106)

 $(i)$ Legen Sie beispielsweise eine Kamera als Favorit fest, so wird das Videobild dieser Kamera auf der Startseite des **Smart Home Menü** im **TechniSat Smart Home** Gerät in einem kleinen Vorschaufenster unten links angezeigt.

Rechts in der Zeile, bzw, auch im Raster wird bereits ein kleine Vorschau des Kamerabilds angezeigt.

Natürlich können Sie jede Kamera auch im Vollbildmodus betrachten.

> **Tippen** Sie dazu entweder auf die entsprechende **Zeile**, oder das **Raster.**

Alternativ:

> Tippen Sie auf das Icon **in hinter der Kamera und wählen Sie Details**.

Daraufhin wird das Kamerabild als Vollbild in der App angezeigt.

 $(i)$ Einige Kameras bieten die Möglichkeit die Position, bzw. die Ausrichtung der Linse zu verändern.

#### **7.8.2.1 Kamera steuern**

Um die Kamera zu positionieren, müssen Sie sich im Vollbildmodus befinden.

> **Tippen** Sie ggf. erneut auf das **Kamerabild** um die Steuerungpfeile einzublenden.

![](_page_12_Picture_15.jpeg)

> **Tippen** Sie nun auf die eingeblendeten **Steuerpfeile** um das Kameraobjektiv auf/ab oder rechts/links zu bewegen.

> Zum Verlassen des Vollbilmodus verwenden Sie die Zurück-Taste der App. Die eingestellte Position bleibt weiter erhalten.

#### **7.8.3 Sensoren auswerten**

Für ihr **Smart Home** Netzwerk stehen Ihnen Geräte zur Verfügung, die über verschiedene sensorische Eigenschaften verfügen, um z.B. veschiedene Abläufe zu automatisieren bzw. Sie ggf. zu alarmieren.

![](_page_13_Picture_207.jpeg)

**RM1 - Rauchmelder >** Erkennt der Rauchmelder Rauchentwicklung am Aufstellort, so übermittelt er einen Alarm an die Zentraleinheit.

Alle Geräte liefern ihre Informationen auch über eine **Detailseite**. Zum Anzeigen der Detailseite gehen Sie wie folgt vor:

- > Tippen Sie dazu auf das Icon **in I**ninter dem Gerät.
- > Wählen Sie anschliessend **Details** durch antippen aus.
- $\left| \boldsymbol{i} \right|$ Die meisten Sensoren, die mit Batterien betrieben werden, übermitteln ausserdem den aktuellen Batteriezustand, damit sie rechtzeitig auf leere Batterien reagieren können.

#### **8 Szenen programmieren**

Die programmierbaren Szene ermöglichen es, automatisierte Abläufe zu erstellen uns diese auf Ihre Bedürfnisse anzupassen. Die Szenen sind nach dem **WENN - DANN** Prinzip aufgebaut. D.H. unter Berücksichtigung eines bestimmten **Ereignisses** (WENN), wird eine **Aktion** ausgeführt (DANN).

**WENN - Ereignis** oder **Auslöser** finden Sie unter Punkt 8.1. **DANN** - **Aktion** oder **Ausführung** finden Sie unter Punkt 8.2.

Um Szenen zu programmieren gehen Sie wie folgt vor:

- > Tippen Sie auf der App auf den Funktionsbutton .
- > Wählen Sie nun **Neue Szene anlegen.**

#### **8.1 Ereignis/Auslöser festlegen**

Im ersten Schritt legen Sie fest, unter welchen Vorraussetzungen eine Szene ausgeführt werden soll. Die Ausführung kann von einem oder mehreren Faktoren abhängen.

- Von einem Zeitpunkt,
- von einem Zeitrahmen,
- von manueller Auslösung,
- von bestimmten Werten eines Sensors,
- von bestimmten Schaltzuständen eines Gerätes
- oder von einem durch ein Gerät ausgelösten Alarm.

Dadurch ensteht eine Vielzahl von Kombinations- und Funktionsmöglichkeiten auf die man an dieser Stelle nicht in vollem Umfang eingehen kann. Im Folgenden soll das prinzipielle Vorgehen beim Anlegen einer Szene erläutert werden.

#### **8.1.1 Uhrzeit (Zeitpunkt)**

- > Wählen Sie die Option **Uhrzeit (Zeitpunkt)**.
- > Wählen Sie ein **Start-Datum** aus.
- > Wählen Sie anschliessend die gewünschte **Uhrzeit** aus.

Bei der Option **EINMALIG** wird die programmierte Szene einmal zu der eingestellten Zeit gestartet.

Wählen Sie **WIEDERHOLUNG** an, so können Sie auswählen, an welchen Wochentagen die Szene gestartet werden soll. Die eingestellte Uhrzeit gilt dann für alle gewählte Tage.

Ist der Punkt **KEIN END-DATUM** aktiviert, wird die Ausführung der Szene bis zum Löschen oder Deaktivieren der Szene, zu der eingestellten Zeit gestartet.

Alternativ:

- > Entfernen Sie den Haken vor **KEIN END-DATUM**.
- > Wählen Sie ein **End-Datum** aus.

Die programmierte Szene wird dann bis zum Erreichen dieses Datums durchgeführt.

> Tippen Sie zum Fortfahren auf **WEITER**.

Um festzulegen welche Funktionen ausgeführt werden sollen gehen Sie bitte zu Punkt 8.2.

# **8.1.2 Uhrzeit (Zeitraum)**

Verwenden Sie diese Funktion, wenn eine Szene durch ein anderes Ereignis, welches in einem festgelegten Zeitraum eintritt, gestartet werden soll.

- > Wählen Sie die Option **Uhrzeit (Zeitpunkt)**.
- > Wählen Sie ein **Start-Datum** aus.
- > Stellen Sie anschliessend bei **Von:** die gewünschte **Anfangszeit** ein.
- > Stellen Sie bei **Bis:** die gewünschte **Endzeit** ein, um den Zeitraum zu definieren.
- $\left(\mathbf{i}\right)$ Bitte beachten Sie, dass die Endezeit lediglich das Ende des gültigen Zeitraums definiert. Sie dient nicht dazu, eine laufende Szene zu beenden.

Bei der Option **EINMALIG** wird die programmierte Szene einmal zu der eingestellten Zeit gestartet.

Wählen Sie **WIEDERHOLUNG** an, so können Sie auswählen, an welchen Wochentagen die Szene gestartet werden soll. Die eingestellte Uhrzeit gilt dann für alle gewählte Tage.

Ist der Punkt **KEIN END-DATUM** aktiviert, wird die Ausführung der Szene bis zum Löschen oder Deaktivieren der Szene, dauerhaft zu der eingestellten Zeit gestartet.

Alternativ:

- > Entfernen Sie den Haken vor **KEIN END-DATUM**.
- > Wählen Sie ein **End-Datum** aus.

Die programmierte Szene wird dann bis zum Erreichen dieses Datums durchgeführt.

> Tippen Sie zum Fortfahren auf **WEITER**.

Um festzulegen welche Funktionen ausgeführt werden sollen gehen Sie bitte zu zu Punkt 8.2.

# **8.1.3 Manuell ausgelöst**

Diese Option dient dazu eine programmierte Szene manuell zu starten. Sie finden die angelegten Szenen in der Übersicht und durch antippen wird die Szene ausgeführt.

- > Wählen Sie die Option **Manuell ausgelöst**.
- > Tippen Sie auf **WEITER**.

Um festzulegen welche Funktionen ausgeführt werden sollen gehen Sie bitte zu Punkt 8.2.

# **8.1.4 In Abhängigkeit von Sensorwerten, Schaltzuständen und Alarmen**

Szenen können auch in Abhängigkeit zu anderen Geräten ausgeführt werden. Dazu liefern unterschiedliche Peripheriegeräte die verschiedensten Werte. Dies können einfache Informationen sein, wie z.B. eine geöffnete Tür oder ein Fenster, aber auch komplexere Informationen wie Helligkeit, Temperatur oder auch Bewegung.

Die verfügbaren Geräte, welche relevante Informationen liefern stehen ebenfalls in der Liste zur Verfügung.

> Wählen Sie die eines der Geräte aus.

Im Folgenden wird beispielhaft auf 2 Geräte eingegangen. Die Vorgehensweise lässt sich auf andere Peripheriegeräte übertragen.

# **Türkontakt TK1**

Der Türkontakt TK1 liefert Informationen zum **Zustand** (also geöffnet oder geschlossen) und auch zum **Batteriestand**. Beide Informationen können verwendet werden um eine Szene auszulösen.

#### > Wählen Sie unter **Zustand** zwischen **GEÖFFNET**, **GESCHLOSSEN** und **GEÖFFNET ODER GESCHLOSSEN**.

**GEÖFFNET**: In dem Moment, wo der Türkontakt geöffnet wird, startet eine Szene. GESCHLOSSEN: In dem Moment, wo der Türkontakt geschlossen wird, startet eine Szene. **GEÖFFNET ODER GESCHLOSSEN**: Die Szene wird bei jedem Schaltvorgang ausgeführt.

 $\left(\mathbf{i}\right)$ Bitte beachten Sie, dass Sie ggf. für jeden Zustand eine eigene Szene anlegen müssen. Soll z.B. eine Lampe nur an sein, während die Tür geöffnet ist, benötigen Sie eine Szene die die Lampe beim Öffnen der Tür einschaltet, und eine weitere, die die Lampe nach dem Schliessen der Tür wieder ausschaltet.

Viele batteriebetriebene Geräte übermitteln zusätzlich den **Batteriestatus**, welcher ebenfalls als Auslöser für Szenen genutzt werden kann.

- > Wählen Sie hier zwischen **GRÖßER**, **KLEINER** oder **GLEICH**.
- > Geben Sie einen Wert in dem %-**Textfeld** ein.

Die Einstellung wird nun regelmäßig mit dem eingegeben Wert verglichen. Trifft die Einstellung zu, wird die Szene gestartet. Haben Sie z.B. KLEINER 10% festgelegt, so wird die Szene ausgeführt, sobald der Batteriestand 9% und weniger ist.

#### **Multisensor MS1**.

Der Multisensor MS1 liefert eine Vielzahl an Informationen, die in die Programmierung der Szenen eingebunden werden können.

- > Wählen Sie zwischen **Bewegung**, **Batterie**, **Temperatur**, **Helligkeit** und **Luftfeuchtigkeit**.
- **Bewegung**:

**AUSGELÖST**: Sobald der Bewegunsmelder Bewegung registriert, wird die Szene gestartet. **NICHT AUSGELÖST**: Eine Szene wird ausgelöst, wenn keine Bewegung mehr registriert wird.

- **Temperatur**:
- > Wählen Sie hier zwischen **GRÖßER**, **KLEINER** oder **GLEICH**.
- > Verwenden Sie den **Slider** um einen **Wert** einzustellen.

Alternativ:

> Tippen Sie in das **Textfeld** und verwenden Sie die **eingeblendete Tastatur** um den Wert einzugeben.

In gleicher Weise können Sie andere Geräte in die Programmierung von Szenen einbinden.

> Tippen Sie auf **WEITER**.

Um festzulegen welche Funktionen ausgeführt werden sollen gehen Sie bitte zu Punkt 8.2.

# **8.1.5 Kombination von Auslösern**

Grundsätzlich lassen sich die Auslöser auch kombinieren.

Z.B. lässt sich ein Türkontakt TK1 mit einem Zeitraum kombinieren, damit eine bestimmte Szene nur ausgeführt wird, wenn der Türkontakt innerhalb eines gewissen Zeitraums geöffnet oder geschlossen wird.

- > Tippen Sie dazu auf **+WENN**.
- > Wählen Sie nun das Gerät oder die Funktion aus, die Sie kombinieren möchten.
- > Nehmen Sie nun die gewünschten Einstellungen wie unter Punkt 8.1 beschrieben vor.
- > Tippen Sie auf **WEITER**.

Um festzulegen welche Funktionen ausgeführt werden sollen gehen Sie bitte zu Punkt 8.2.

# **8.2 Aktion/Ausführung festlegen**

Nachdem festgelegt wurde, wodurch eine Szene gestartet werden soll, kann nun eingestellt werden, welche Aktion ausgeführt werden soll.

#### > Tippen Sie dazu auf **+DANN**.

Jetzt werden Ihnen alle Geräte aufgelistet, die als Aktoren zur Verfügung stehen.

> Wählen Sie nun den gewünschten Aktor aus.

## **8.2.1 Schalter als Aktoren**

Ein üblicher Anwendungsfall ist etwas in Abhängigkeit einer oder mehrerer gegebenen Vorraussetzungen anoder auszuschalten. Dazu können z.B. die **Schaltsteckdosen Z1** oder **Z2** verwendet werden.

> Wählen Sie z.B. eine Schaltsteckdose durch **antippen** aus.

Unter dem Punkt **Zustand** können Sie nun festlegen welchen Zustand das Gerät bei Ausführung der Szene annehmen soll.

- > Wählen Sie zwischen **AN** oder **AUS**.
- > Tippen Sie auf **WEITER**.

Zum Speichern fahren Sie bitte mit Punkt 8.3 fort.

#### **8.2.2 Heizungsthermostat HT1 als Aktor**

Auch das **Heizungsthermostat HT1** kann als Aktor verwendet werden. Bei diesem Gerät kann die Temperatur an ein Ereignis angepasst werden. Z.B. lässt sich die Temperatur eines Heizkörpers herabgesetzen, wenn ein Türkontakt ein offenes Fenster meldet.

- > Wählen Sie das **Heizungsthermostat HT1** durch antippen aus.
- > Verschieben Sie den **Slider** um die gewünschte **Temperatur** einzustellen.
- > Tippen Sie auf **WEITER**.

Zum Speichern fahren Sie bitte mit Punkt 8.3 fort.

#### **8.2.3 Kombination von Aktoren**

Ähnlich, wie Sie mehrere Auslöser für den Start einer Szene einstellen können, lassen sich auch in einer Szene mehrere Aktoren schalten oder einstellen.

- > Wählen Sie **+DANN** um weitere Aktoren zu der Szene hinzuzufügen.
- > Konfigurieren Sie das Gerät wie beschrieben.
- > Tippen Sie auf **WEITER**.

# **8.3 Konfiguration von unbekannten Geräten**

Durch die Verfügbarkeit einer Vielzahl von Z-Wave Plus zertifizierten Geräten kann es dazu kommen, dass einige Geräte als unbekannte Geräte eingelernt werden.

In diesem Fall beachten Sie bitte einige Besonderheiten die beim Einlernen und bei der Verwendung in Szenen auftreten.

 $\lceil i \rceil$ Bitte beachten Sie in jedem Fall die Hinweise in der jeweiligen Bedienungsanleitung des Geräteherstellers.

Eingelernte unbekannte Geräte erkennen Sie an diesem Ico

![](_page_17_Picture_5.jpeg)

#### **Switch-Binary**

Um ein unbekanntes Gerät zu schalten, verwenden Sie die Option **Switch-Binary**. Zur Verfügung stehen hier i.d.R. **AN** und **AUS**.

#### **Basic**

Einige Geräte haben keinen Switch sondern werden über sog. **Basic** Werte gesteuert. Diese werden bei einigen Geräten auch verwendet, um Werte auszulesen und zu vergleichen.

Basic Werte gehen von 0-255, wobei **0** zum **Ausschalten** und **255** zum **Einschalten** dient.

#### **8.4 Speichern**

- > Um die Einstellungen zu übernehmen **tippen** Sie auf **SPEICHERN**.
- > Tippen Sie nun auf **Szenen-Name** und verwenden Sie die **eingeblendete Tastatur** um einen aussagekräftigen Namen einzugeben.
- > Tippen Sie abschliessend erneut auf **SPEICHERN**.

#### **8.5 Kontextmenü Szenen**

Um das Kontextmenü zu öffnen, tippen Sie bei der gewünschten Szene auf das Icon

#### **8.5.1 Szenen deaktivieren / aktivieren**

- > Wählen Sie die Option **Deaktivieren**, wenn eine Szene vorübergehend nicht ausgeführt werden soll.
- > Wählen Sie **Aktivieren**, um die Szene wieder in Betrieb zu nehmen.

#### **8.5.2 Szene bearbeiten**

Möchten Sie nachträglich Änderungen an abgespeicherten Szenen vornehmen, verwenden Sie diese Option.

- > Um einzelne Geräte oder Auslöser zu **entfernen**, tippen Sie bei den entsprechenden Eintrag auf das **Mülleimer-Icon**.
- > Tippen Sie auf **+WENN** um einen weiteren **Auslöser** oder eine **Bedingung** hinzuzufügen.

Gehen Sie nun wie unter Punkt 8.1 beschrieben vor.

> Verwenden Sie **+DANN** um weitere **Geräte** zu schalten oder einzustellen.

Gehen Sie nun wie unter Punkt 8.2 beschrieben vor.

- > Tippen Sie auf **SPEICHERN**.
- Geben Sie ggf. einen neuen Namen ein.
- > Tippen Sie erneut auf **SPEICHERN**, um alle Änderungen zu übernehmen.

# **8.5.3 Szene löschen**

> Tippen Sie in der SIcherheitsabfrage abschliessend auf **LÖSCHEN**, um die Szene endgültig zu entfernen.

#### **8.5.4 Szene umbenennen**

- > Verwenden Sie die eingeblendete Tastatur um einen Namen festzulegen.
- > Tippen Sie auf **UMBENNEN**, um den neuen Namen zu übernehmen.

#### **8.5.5 Details**

Dieses Menü zeigt alle Bestandteile einer Szene im Detail an.

#### **9 Einstellungen**

#### **9.1 Smart Home Einstellungen**

Dieses Menü bietet die Möglichkeit einige tiefergehende Einstellungen vorzunehmen und besondere Funktionen das Z-Wave Netzwerk betreffend auszuführen.

> Tippen Sie dazu auf das Icon

#### **9.2 Zentraleinheiten**

Hier sehen Sie die in Ihrem Netzwerk verfügbaren Z-Wave-Zentraleinheiten. Durch den Schriftzug **Verbunden** erkennen Sie, mit welcher Zentraleinheit die TechniSat CONNECT App gerade verbunden ist.

#### **9.2.1 Entfernen und verbinden**

- > Tippen Sie auf eine Zeile mit einer Zentraleinheit, um sich entweder mit einer anderen Zentraleinheit zu verbinden diese ggf. zu entfernen.
- $(i)$ In dem angezeigten Dialog können Sie auch die jeweilige IP Adresse der Zentraleinheit in Ihrem Heimnetz erkennen.

#### **9.2.2 Cloud-Einstellungen**

Die Cloud-Einstellungen dienen dazu, Ihr **Smart Home** System konfigurieren und nutzen zu können, wenn sie sich nicht zuhause aufhalten.

- > Tippen Sie auf **Einrichten und Verwalten**.
- > Haben Sie noch kein Konto eingerichtet, tippen Sie bitte auf **REGISTRIEREN**.

Sie werden nun auf eine Internetseite weitergeleitet, auf der Sie sich registrieren können.

Haben Sie bereits ein Konto eingerichtet,

- > geben Sie Ihre Daten bitte bei **Benutzername** und **Passwort** ein.
- > Setzen Sie den Haken bei **Speichern**, um die Daten nicht jedesmal neu eingeben zu müssen.
- > Die Option **Passwort anzeigen** dient vorübergehend zur Erleichterung während der EIngabe des **Passworts**

#### **9.2.3 Datenbank löschen**

Die Funktion löscht die interne Liste aller bisher mit der App verbundenen Zentraleinheiten. Diese Liste wird z.B. dazu verwendet das automatische Wiederverbinden der App mit einer Zentraleinheit zu gewährleisten.

> Um diese Funktion auszuführen, tippen Sie auf **DATENBANK LÖSCHEN**.

# **9.3 Erweiterte Z-Wave-Einstellungen**

#### **9.3.1 Experten-Einstellungen aktivieren**

> Tippen Sie auf das Kästchen um die **Expertenfunktionen** zu aktivieren.

# Wie sie diese Funktionen nutzen können, finden Sie unter Punkt 9.4.

#### **9.3.2 Netzwerk-Reorganisation**

Um die Reichweite des **Smart Home** Netzes zu erweitern, können einige Peripheriegeräte als Zwischenstation fungieren. Die Zentraleinheit speichert nun einzelne Wege ab, über die jedes Peripheriegerät erreichbar ist, damit die Kommunikation schnellstmöglich ablaufen kann.

Mit dieser Funktion wird das bestehende Netz erneut eingelesen und die Kommunikationswege zu den einzelnen Peripheriegeräten werden neu gespeichert.

Diese Funktion ist hilfreich, wenn z.B. der Standort eines Peripheriegerätes verändert wird und/oder ein bestimmtes Gerät nicht mehr erreichbar und somit auch nicht mehr steuer- oder auswertbar ist.

- $\left(\mathbf{i}\right)$ Bitte beachten Sie, dass diese Funktion je nach Umfang Ihres **Smart Home** Netzes sehr lange dauern kann.
- > Tippen Sie unter dem Punkt **Netzwerk-Heilung** auf **AKTIVIEREN**, um diese Funktion zu starten.

Eine Statusanzeige zeigt Ihnen den aktuellen Fortschritt dieses Vorgangs an.

#### **9.3.3 Zentraleinheit-Lernmodus (Zentraleinheit hinzufügen / entfernen)**

Dieser Punkt dient dazu die verbundene Zentraleinheit an einer anderen Zentraleinheit anzulernen.

- $(i)$ Sie können eine Zentraleinheit nur dann einer anderen Zentraleinheit hinzufügen, wenn hier noch keine Peripheriegeräte hinzugefügt wurden.
- > Starten Sie dazu an der 1. Zentraleinheit den Vorgang um ein neues Gerät hinzuzufügen.
- > Tippen Sie unter dem Punkt **Zentraleinheit-Lernmodus** auf **AKTIVIEREN.**

Diese Schaltfläche übernimmt nun die Funktion, die mit der Lerntaste an Peripheriegeräten vergleichbar ist.

Auf die gleiche Weise lässt sich diese Zentraleinheit auch wieder entfernen.

- > Starten Sie dazu an der 1. Zentraleinheit den Vorgang um ein Gerät zu entfernen.
- > Tippen Sie unter dem Punkt **Zentraleinheit-Lernmodus** auf **AKTIVIEREN.**

In diesem Fall wird nun der Auslernvorgang ausgeführt.

#### **9.3.4 NIF senden**

Mittels dieser Funktion können Sie einen sogenannten Node Information Frame senden.

#### **9.3.5 Zentraleinheit zurücksetzen**

Mit Hilfe dieser Option sezten Sie den **Smart Home** Teil der Zentraleinheit zurück. Wird z.B. ein DIGIPAL SMART HOME verwendet, so bleiben die übrigen Einstellungen unangetastet. Alle angelernten **Smart Home** Peripheriegeräte werden entfernt und die Zentraleinheit erhält eine neue HomeId.

 $(i)$ Beachten Sie, dass hierbei die bereits eingelernten Geräte selbst NICHT zurückgesetzt werden. Diese müssen dann, wie beschrieben, im Vorfeld aus der Zentraleinheit entfernt werden.

#### **9.4 Experteneinstellungen für eingelernte Geräte**

Dieses Menü bietet die Möglichkeit tiefgreifendere Informationen abzurufen und bestimmte Werte zu setzen. Dazu ist es erforderlich, wie unter Punkt 9.3.1 die Experteneinstellungen zu aktivieren.

# **9.4.1 Fehlerhaftes Gerät entfernen**

Sollte es vorkommen, dass ein Peripheriegerät defekt ist, so können Sie mit dieser Funktion das defekte Gerät aus der Zentraleinheit entfernen.

- > Tippen Sie dazu auf das Icon **in die Franken betroffenen Gerät.**
- > Wählen Sie den Punkt **Fehlerhaftes Gerät entfernen**.

Das defekte Gerät wurde entfernt und taucht nicht mehr in der Zentraleinheit auf.

# **9.4.2 Fehlerhaftes Gerät ersetzen**

Sollte es vorkommen, dass ein Peripheriegerät defekt ist, so können Sie mit dieser Funktion das defekte Gerät durch ein neues, gleiches Gerät ersetzen.

- > Tippen Sie dazu auf das Icon **is die hinter einem betroffenen Gerät.**
- > Wählen Sie den Punkt **Fehlerhaftes Gerät ersetzen**.

Das defekte Gerät wurde nun durch das neue Gerät ersetzt.

#### **9.5 Expertenkonfiguration**

Um diese Funktionen zu nutzen ist es erforderlich, wie unter Punkt 9.3.1 die Experteneinstellungen zu aktivieren.

- $>$  Tippen Sie dazu auf das Icon  $\mathbf{E}$  hinter dem gewünschten Gerät.
- > Wählen Sie den Punkt **Konfigurieren**.
- $(i)$ Ändern Sie Einträge nur, wenn Sie sicher sind, was diese bewirken. Diese entsprechenden Informationen finden Sie in der jeweiligen Bedienungsanleitung des Peripheriegerätes.

#### **9.5.1 Geräte-Konfiguration**

- > Verwenden Sie die eingeblendete Tastatur um die Werte einzugeben.
- > Tippen Sie auf **WERT SETZEN**, um die eingegebenen Werte zu übertragen.
- > Mittels **WERT ABRUFEN** können Sie diese abrufen.

#### **9.5.2 Aufwach-Timer**

- > Verwenden Sie die eingeblendete Tastatur um einen Wert einzugeben.
- > Tippen Sie auf **INTERVALL SETZEN,** um den eingegebenen Wert zu übertragen.
- > Mittels **INTERVAL ABRUFEN** können Sie diesen abrufen.

#### **9.5.3 Assoziation / Multi-Channel Assoziation**

Dieses Gerät unterstützt die Assoziation-Command-Class. Es unterstützt eine Assoziation-Gruppe:

- Gruppen-Identifier: 1
- Maximale Anzahl an Geräten: 1
- Wird genutzt für: Device Reset Locally Notifocation ( $\dot{L}$ ): Diese Notifikation wird ausgesendet, wenn die Zentraleinheit zurückgesetzt wird.)
- > Tippen Sie unter der Rubrik **Assoziation** auf die Schaltfläche **GRUPPEN ABRUFEN**.
- > Wählen Sie nun eine **Gruppe** und fügen Sie ein **Gerät** aus der eingeblendeten Liste hinzu.
- > Wiederholen Sie diesen Vorgang auch für weitere Geräte.
- > Tippen Sie zum Speichern auf **BESTÄTIGEN**.

Technische Änderungen und Irrtümer vorbehalten.

Änderungen und Druckfehler vorbehalten. Stand 09/16 Abschrift und Vervielfältigung nur mit Genehmigung des Herausgebers. **TechniSat**, DIGIPAL SMART HOME und TechniSat CONNECT sind eingetragene Warenzeichen der TechniSat Digital GmbH Postfach 560 54541 Daun www.technisat.de

> Technische Hotline Mo. - Fr. 8:00 - 20:00 03925/9220 1800

> > Achtung !

Sollte es mit diesem Gerät zu einem Problem kommen, wenden Sie sich bitte zunächst an unsere Technische Hotline.